## **Efetuar Lançamentos Individuais**

 $\odot$ Lembrando que esse processo é feito somente pra convênios.

Para efetuar lançamentos individuais, vá até o Linx Conecta e entre no menu Lançamentos > Lançamentos Individuais > Efetuar Lançamentos.

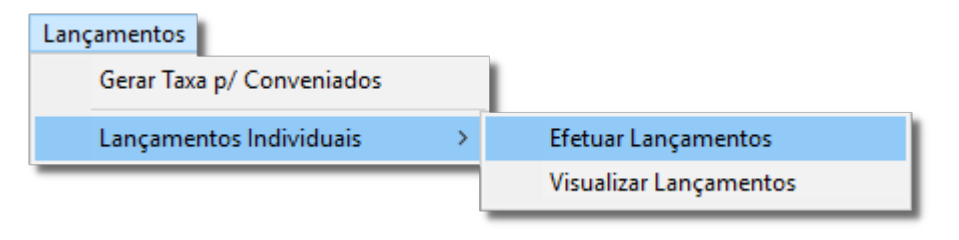

Figura 01 - Lançamentos

Na sequência, será exibida a tela de Lançamento de Conta Corrente na tela abaixo.

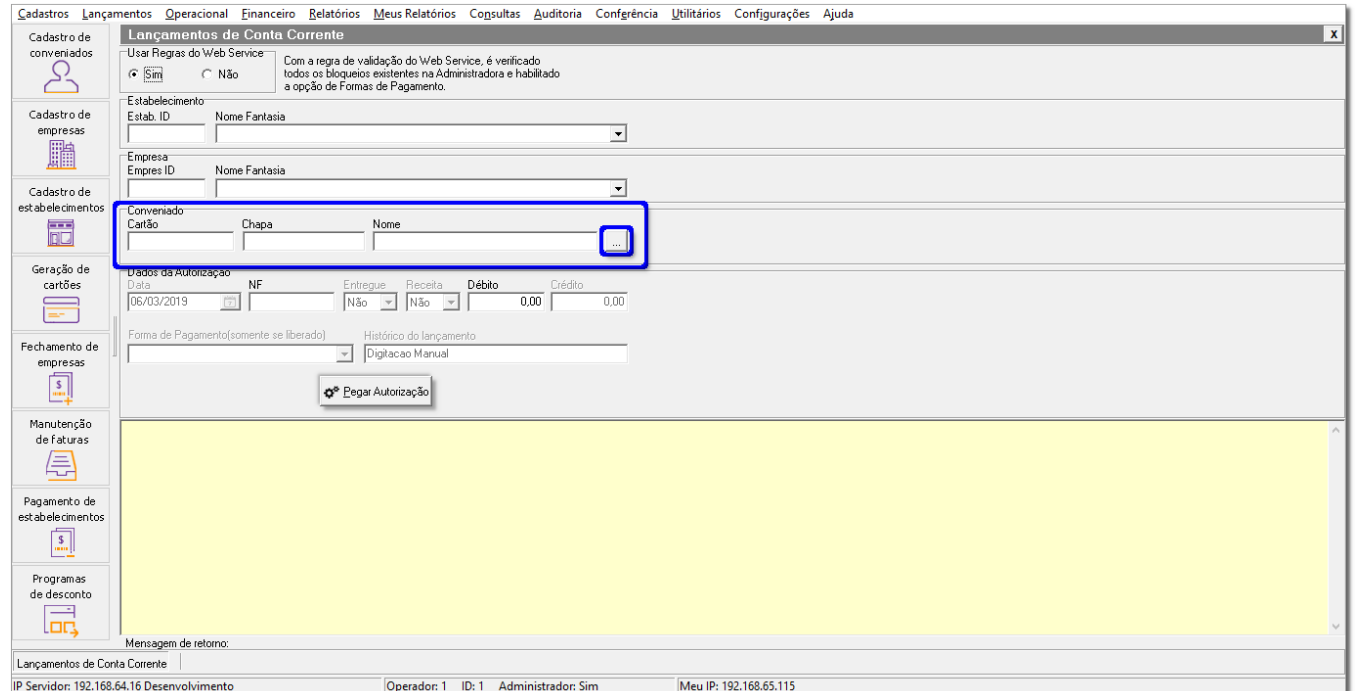

Figura 02 - Lançamento de Conta Corrente

Preencha os campos necessários, selecionando o estabelecimento, a empresa e o conveniado.

Para pesquisar o conveniado, basta preencher o cartão, a chapa ou o nome e pressionar *Enter* ou clicar em **que será exibida a tela abaixo**.

Clique duas vezes no lançamento mostrado na tela abaixo Figura 03 - Pesquisa de Conveniados para preencher os campos marcados com o contorno azul, mostrado na Figura 02 - Lançamento de Conta Corrente na tela acima.

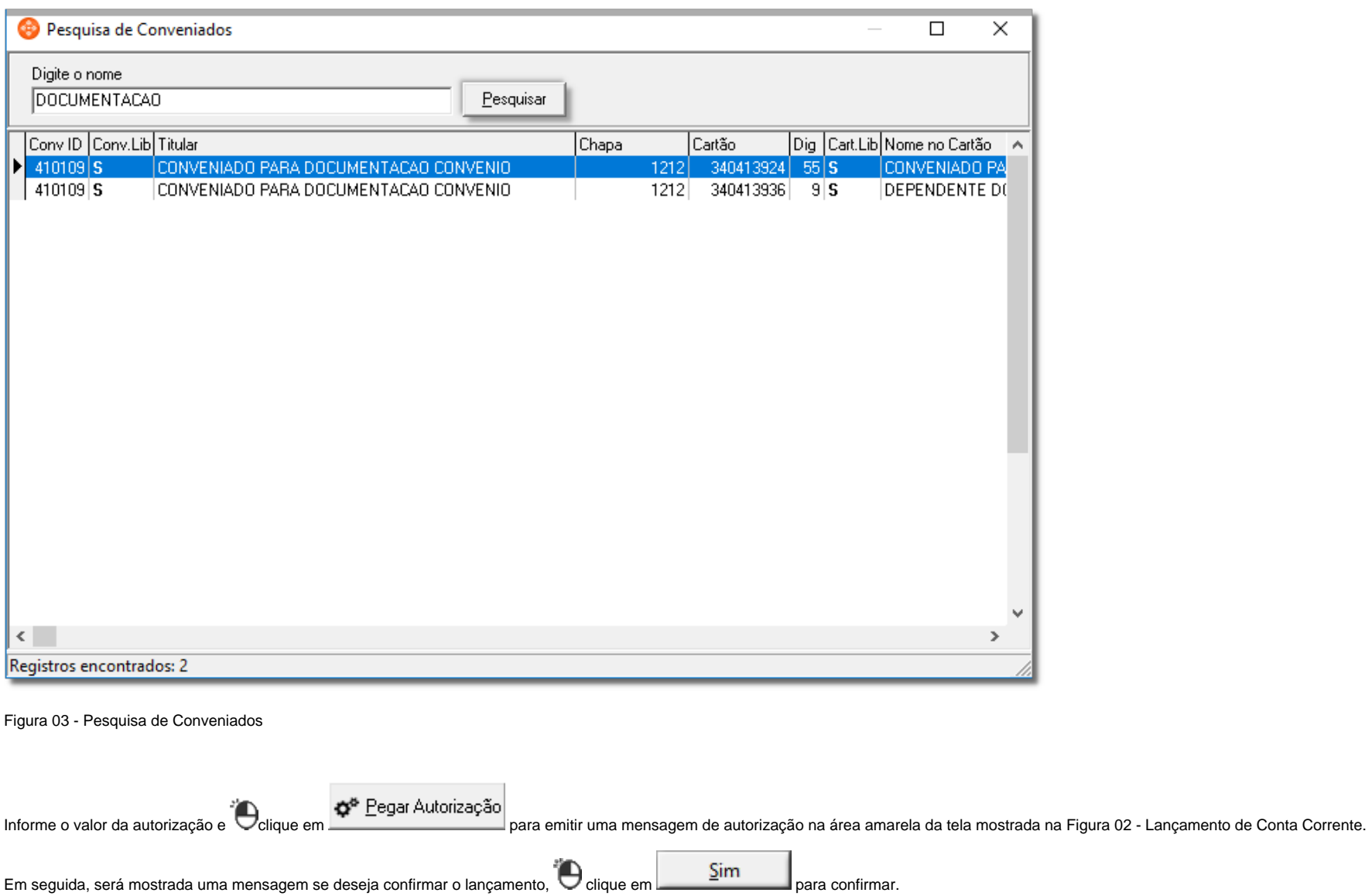

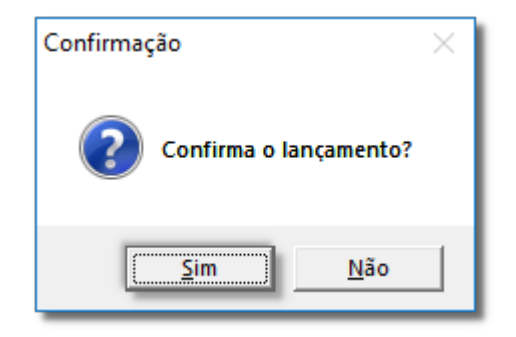

Figura 04 - Confirmação de Lançamento

Será emitida uma autorização na área amarela da tela, conforme imagem abaixo.

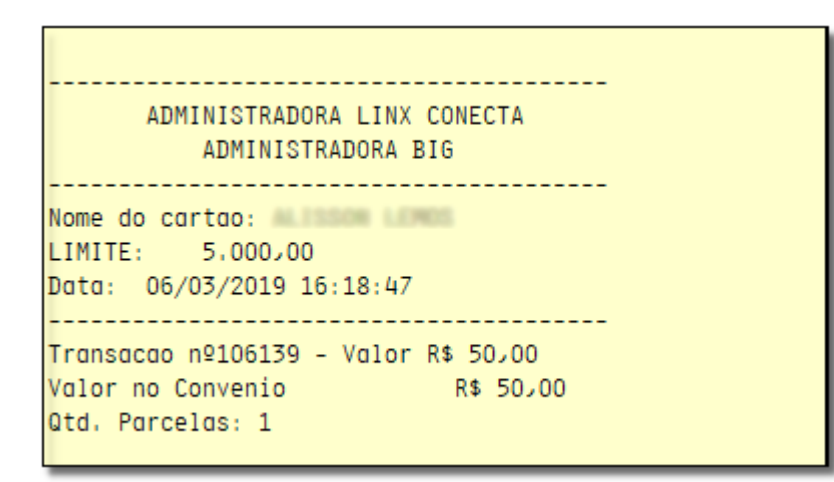

Figura 05 - Exemplo de autorização